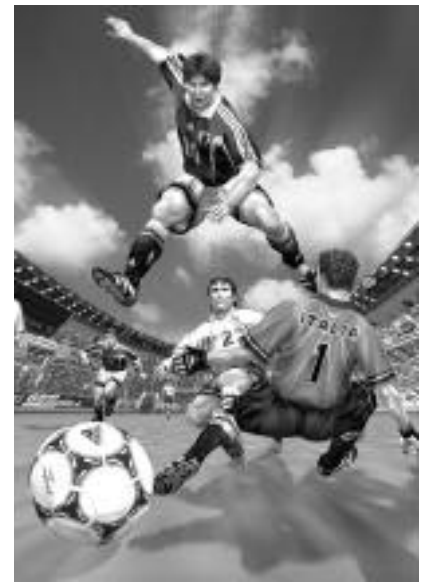

Thank you for purchasing Virtua Striker 2. Please note that this software is designed only for use with the Sega Dreamcast console. Be sure to read this instruction manual thoroughly before you start playing.

# **CONTENTS**

- **2 CONTROLS**
- **6 GAME DISPLAY**
- **7 STARTING UP**
- **8 MODE EXPLANATIONS**
- **9 •ARCADE**
- **10 •INTERNATIONAL CUP**
- **12 •VARIATIONS**
- **16 •MATCH PLAY**
- **18 •REPLAY**
- **20 •OPTIONS**

Virtua Striker 2 is a memory card compatible game [Visual Memory Unit (VMU), sold separately]. Refer below for information regarding the number of blocks required to save game files. When saving or loading game files, never turn the Sega

- Dreamcast power OFF, remove the memory card or disconnect the controller. •12 blocks of memory are required to save Options, International Cup and League related files (select the target memory card once the game is activated).
- 20-32 blocks are required to save a replay goal file (select the target memory card when saving).

# **CONTROLS**

This game is compatible with the Dreamcast Controller and the Arcade Stick (sold separately). Before turning the power ON, connect controller(s) to Control Port A and/or B, depending on the number of players.

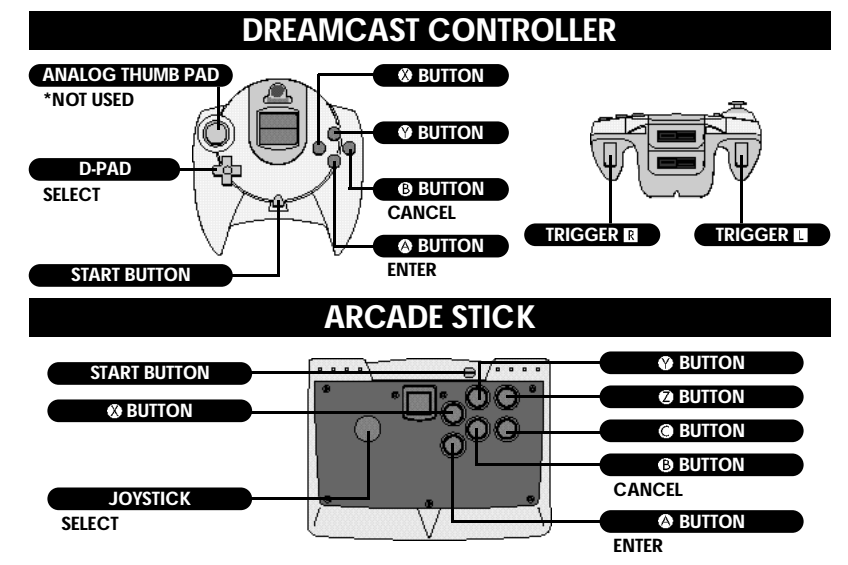

- ✻ To return to the Title Screen at any point during game play, simultaneously press and hold the  $\bullet$ ,  $\bullet$ ,  $\bullet$  and Start Buttons of the Dreamcast Controller or Arcade Stick.
- $*$  **Never touch the Analog Thumb Pad or Triggers ■/■ while turning the Dreamcast power ON.** Doing so may disrupt the controller initialization process and result in malfunction.
- ✻ Depending on the mode, the number of participating players can be as many as 32. Controller s can, however, only be connected to Control Ports A and B. For a 1 Player game, use Port A.

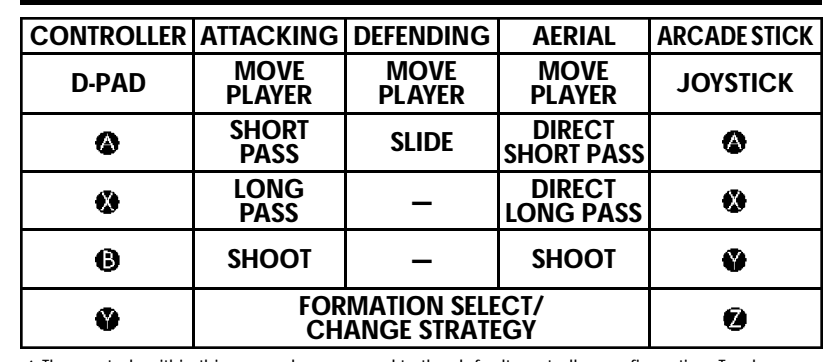

**TABLE OF CONTROLS**

✻ The controls within this manual correspond to the default controller configuration. To change the button configuration, select "KEY CONFIG" from the Options Menu (see p.21).

#### **FORMATION AND STRATEGY**

#### ● **SELECT FORMATION**

Each country has two types of formations from which the player can select. Press the  $\bullet$  Button just before the match begins or during halftime to select a formation. The formation strategy will initially be set at "NORMAL."

#### ● **CHANGING STRATEGY**

Press the  $\bullet$  Button during game play to select a strategy  $-$ "NORMAL," "OFFENSIVE" or "DEFENSIVE." The strategy selected will affect the team's formation. It takes a few seconds for the change in strategy to be fully implemented.

✻ Double Volante (DV): two defensive central midfielders.

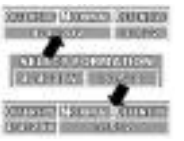

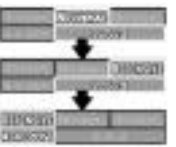

**2 3**

#### **ATTACKING**

#### ● **SHORT PASS**

Use the D-Pad  $\bigoplus \bigoplus$  and press the Short Pass Button to complete a short pass in the corresponding direction.

#### ● **LONG PASS**

Use  $\bigoplus$   $\bigoplus$  and press the Long Pass Button to complete a long pass in the corresponding direction.

#### ● **CROSSING**

Press the Long Pass Button in the crossing area (the opponent's penalty box and the area on the left or right side of it — refer to the diagram on the right) to complete a cross. This cannot be done if the player is facing the sideline.

#### ● **SHOOT**

Press the Shoot Button to take a shot on the goal. Use when taking a shot to adjust the direction of the ball. The strength of the player's shot depends on how long the Shoot Button is held down. Once the Shoot Button is pressed, a power gauge will appear. The longer the button is pressed the stronger and higher the shot.

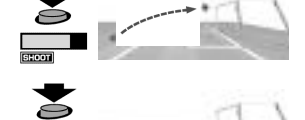

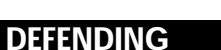

#### ● **STANDING/SLIDING TACKLE**

Depending on the player's distance from the opponent, press the Slide Button to complete either a s tanding or sliding tackle.

Depending on his position to the opponent and the ball, the player can also take control of the ball automatically.

**OTHER**

#### ● **AERIALS**

The player can complete a direct play from an aerial ball. Press the Short Pass Button to head the ball a short distance. Press the Long Pass Button to head the ball a long distance. Press the Shoot Button to complete a direct shot or a heading shot.

#### ● **FREE KICK**

Use  $\bigoplus$  to adjust the direction of the player, then press either the Short Pass or the Long Pass Button to complete the corresponding pass. Use  $\blacklozenge$  when kicking the ball to make it curve in the corresponding direction.

## ● **CORNER KICK**

Use  $\bigoplus$  to adjust the direction of the player, then press either the Short Pass Button to complete a short pass, or the Long Pass Button to center the ball. Use  $\blacktriangleleft \blacktriangleright$  when kicking the ball to make it curve in the corresponding direction.

#### ● **THROW-IN**

Use  $\bigoplus$  to adjust the direction of the player, then press either the Short Pass Button to complete a short throw, or the Long Pass Button to complete a long throw.

## ● **KEEPER**

Unless the ball has been caught or there is a goal kick, the keeper will move automatically.

When the keeper has the ball, press the Short Pass Button to throw the ball, or the Long Pass Button to kick the ball. When making a goal kick, press either the Short Pass or the Long Pass Button to complete the corresponding kick.

#### ● **PENALTY KICK (PK)**

Kicker: Use  $\blacklozenge \blacklozenge$  to adjust the direction of the player, then press the Shoot Button. The height of the shot depends how long the Shoot Button is held. Use  $\blacklozenge$  at the moment of making the shot for the player to make a feint.

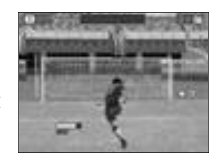

Keeper: Use  $\bigoplus$   $\bigoplus$  to move the keeper in the direction you anticipate the ball will come.

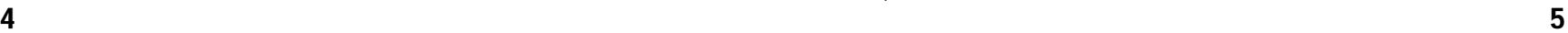

# **GAME DISPLAY STARTING UP**

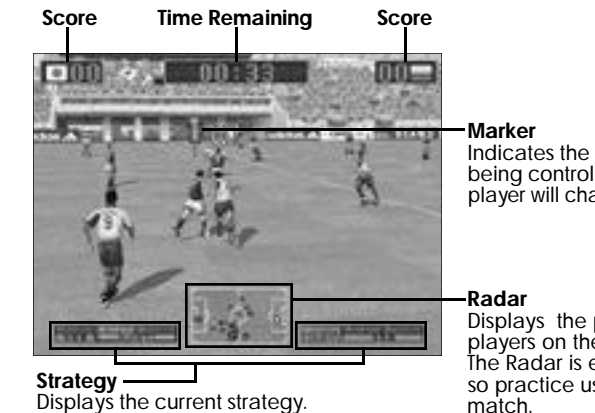

Indicates the player currently being controlled. The controlled player will change automatically.

Displays the position of the players on the field. The Radar is especially important, so practice using it during a match.

#### ● **PAUSE MENU**

Press the **O** Button to change.

Press the Start Button during a match to display the Pause Menu. Use  $\bigoplus$  to select an item and press the  $\bigotimes$  Button to enter. Press the Start Button or select and enter "PLAY" to return to the match.

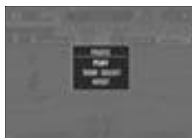

**TEAM SELECT** Return to Team Select Screen\* **RESET** Exit the mode and return to the Title Screen

\*Does not appear in International Cup or Variations Modes.

There are 6 modes of play to select from. While it is possible for up to 32 players to participate, only two players can engage in simultaneous play.

#### ● **MODE SELECT**

Press the Start Button when the Title Screen appears to display the Mode Select Menu (press the Start Button while the demo is displayed to bring up the Title Screen). Use  $\blacktriangle \blacktriangleright$  to select a mode and press the **Button** to enter.

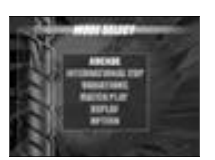

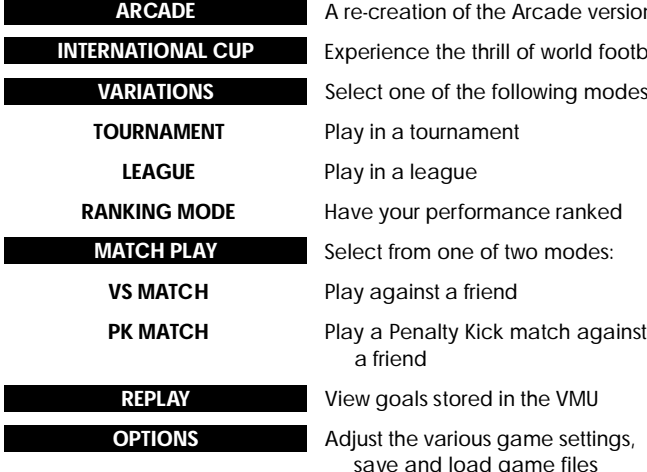

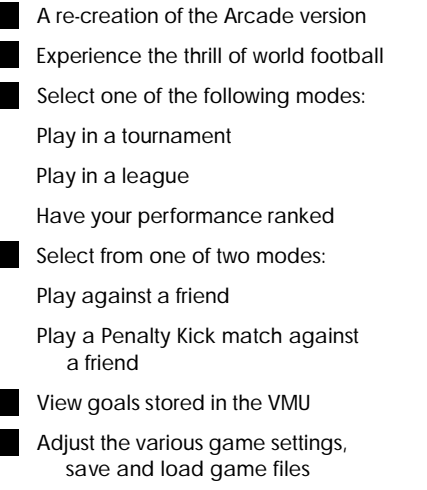

# **MODE EXPLANATIONS**

This section outlines the process and necessary controls for each mode. Press the <sup>1</sup> Button on screens not outlined within this section to advance to the following screen.

#### ● **MATCH CONFIG**

The Match Config Screen will be displayed once a mode is selected. These settings will be saved automatically. Use  $\bigoplus$  to select an item and  $\bigoplus$  to adjust. Press the Start Button or select and enter "GAME START" to begin the match. The screen contents vary, depending on the mode.

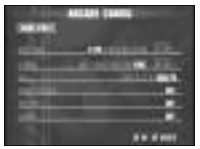

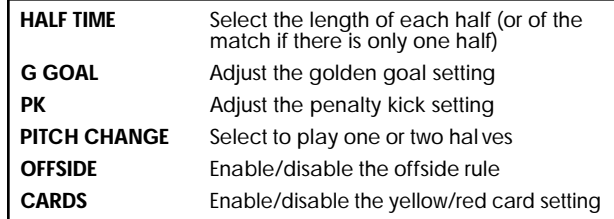

#### ● **YELLOW/RED CARDS**

Virtua Striker 2 has special rules regarding the application of yellow and red cards.

- ,•If a team member receives two yellow cards or one red card, he will be sent off. He will, however, be allowed to play in the following match.
- If at the end of play a team member has received a yellow card, the yellow card will be carried on to the following match. In the following match, the team member will be sent off after receiving another yellow card.
- If a team member receives a yellow card followed by a red card, he will be sent off, and a yellow card will be carried on to the following match.

#### **ARCADE**

A re-creation of the Arcade version. Play against the CPU and progress through the tournament. A loss or a draw in the PK shootout will result in game over. Press the Start Button after the game is over and before the time counter reaches zero to continue.

## ● **TEAM SELECT**

Select the team you wish to use.

Use  $\bigoplus$   $\bigoplus$  to select a team and press the  $\bigotimes$  Button to enter. If the time counter reaches zero, whichever team is highlighted at that time will be automatically selected.

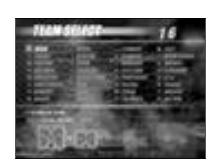

**1–2 Players**

#### ● **2 PLAYER ENTRY**

For a 2 Player game, Player 2 must press the Start Button to enter. Player 2 then selects a team and the game commences. The winning player progresses through to the next match.

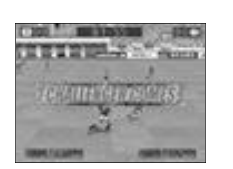

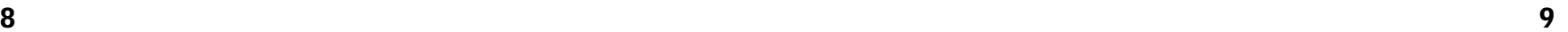

#### **INTERNATIONAL CUP**

**1–32 Players**

Aim to be the victor of this international competition.

The competition is first divided into 8 groups from A to H and a qualifying stage is held. Earn points: Win=3 points; Draw=1 point; Loss=0 points. In each group, the two teams with the most points at the end of the qualifying stage will progress to the tournament stage.

#### ● **INTERNATIONAL CUP CONFIG**

Depending on whether you wish to start a new game or continue a saved game, select either "NEW GAME" or "LOAD GAME" and press the **Button** to enter.

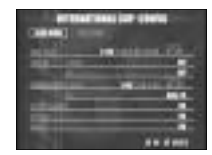

#### ● **SELECT NUMBER OF PLAYERS**

Select the number of players in the International Cup. Use  $\blacktriangleleft \blacktriangleright$ to select and press the **O** Button to enter. Teams not selected are controlled by the CPU.

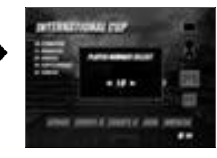

#### ● **TEAM SELECT**

Select the team you wish to use. Use  $\blacklozenge$  to display the national teams of each geographical region. Use  $\blacktriangle$  to select a team and press the  $\blacktriangledown$  Button to enter.

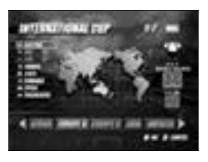

#### ● **STAGE CALENDAR**

The stage calendar is displayed in-between matches. Use to view the calendar for each group. Use  $\blacktriangleright$  to view the results of each group. Press the Button to begin the next match.

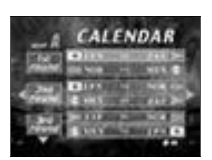

**GROUP RESULT** 

**FEGINERING** 

#### ● **SAVING**

Progress through the qualifying stage and the International Cup Save Screen will be displayed. Select either "YES" or "NO" and press the **O** Button to enter depending on whether you wish to save your progress.

Once saved, select "LOAD GAME" from the International Cup Config Screen and press the **C** Button to play from the tournament stage once more.

The International Cup Save Screen is the only opportunity you have to save your match progress.

#### ● **TOURNAMENT ROSTER**

Press the <sup>O</sup> Button while the tournament roster is displayed to begin the next match.

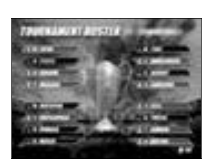

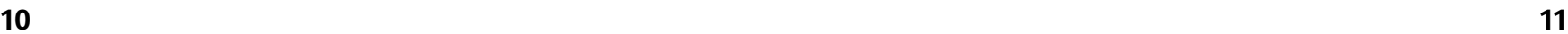

#### **VARIATIONS**

#### ● **MODE SELECT**

Select from 3 modes: " TOURNAMENT," "LEAGUE," or "RANKING." Use  $\triangle$   $\blacktriangleright$  to select a mode and press the  $\heartsuit$  Button to enter.

#### **TOURNAMENT**

**1–16 Players**

Enter a tournament. Up to 16 players can participate.

enter. Teams not selected are controlled by the CPU.

#### ● **SELECT NUMBER OF TEAMS/PLAYERS**

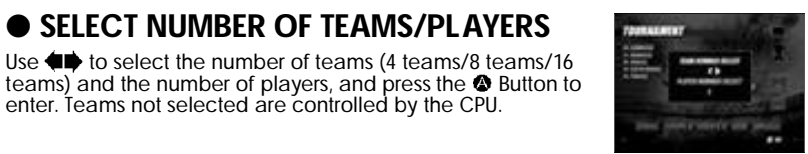

#### ● **TEAM SELECT**

Select the team you wish to use.

Use  $\bigoplus$  to display the national teams of each geographical region. Use  $\blacktriangle$  to select a team and press the  $\blacktriangle$  Button to enter. Press the **B** Button for the CPU to randomly select the other teams.

#### ● **TOURNAMENT ROSTER**

Press the **O** Button when the tournament roster is displayed to begin the next match.

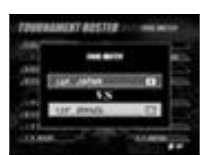

**ALC: NO WARDS** 

#### **LEAGUE**

#### **1–32 Players**

Enter a league. Up to 32 players can participate. Points in the league are distributed accordingly: Win=3 points; G Goal Win=2 points; PK Win=1 point; Draw=1 point; Loss=0 points. The players position in the league is based upon their total number of points.

#### ● **LEAGUE CONFIG**

Depending on whether you wish to start a new game or continue a saved game, select either 'NEW GAME" or "LOAD GAME" and press the **@** Button to enter.

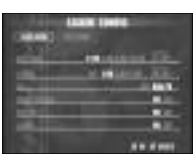

#### ● **SELECT NUMBER OF TEAMS/PLAYERS**

If you select "NEW GAME," you must then select the number of teams and players to enter the league. Use  $\blacklozenge$  to select the number of teams and the number of players, and press the **O** Button to enter. Teams not selected are controlled by the CPU.

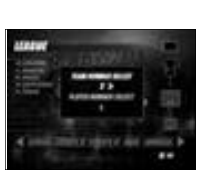

#### ● **TEAM SELECT**

Select the team you wish to use.

Use  $\blacklozenge$  to display the national teams of each geographical region. Use  $\blacktriangle$  to select a team and press the  $\blacktriangle$  Button to enter. Press the **B**utton for the CPU to randomly select the other teams.

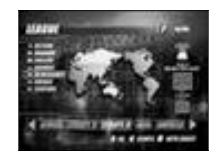

**12 13**

#### ● **STANDINGS**

Display the League standings. Use  $\bigoplus$  to select a team and press the  $\bigotimes$  Button to view its results. Press the **O** Button to save the league. Press the **O** Button to progress to the next match.

# **STANDINGS**

#### ● **SAVING/LOADING**

Press the <sup>1</sup> Button while the Standings Screen is displayed to save the league's progress. Select a memory card and press the **O** Button. Select "YES" and press the **O** Button to save the progress of the league. Select "LOAD GAME" from the League Config Screen and press

the **O** Button to resume the league from the point it was saved.

#### **RANKING**

#### **1 Player**

Play against randomly selected teams. When the game is over, the ranking of your performance will be displayed.

## ● **TEAM SELECT**

Select the team you wish to use. Use  $\bigoplus$  to display the national teams of each geographical region. Use  $\blacktriangle$  to select a team and press the  $\blacktriangle$  Button to enter.

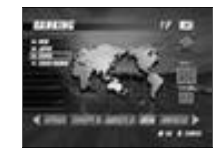

#### ● **RANKING SCREEN**

Once the game is over, your ranking will be displayed. Rankings range from E (the lowest) to SS (superb). Use the advice from this screen to improve your level.

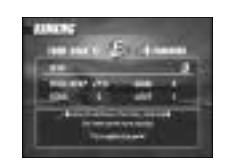

### **MATCH PLAY**

#### ● **MODE SELECT**

Select from 2 modes: "VS MATCH" or "PK MATCH." Use  $\blacklozenge$  to select a mode and press the  $\clubsuit$  Button to enter.

#### **VS MATCH**

**1–2 Players**

Play a single match. Once the game is over, you will return to the Team Select Screen, and it will be possible to play another match.

#### ● **VS CONFIG**

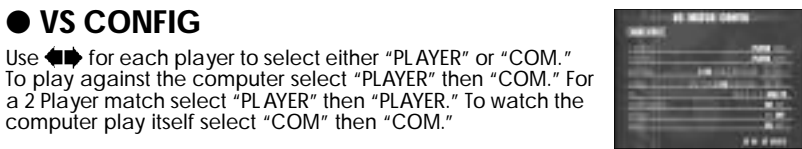

#### ● **TEAM SELECT**

Select the team you wish to use. Use  $\bigoplus$  to display the national teams of each geographical region. Use  $\blacktriangle$  to select a team and press the  $\blacktriangle$  Button to enter.

Use  $\blacklozenge$  for each player to select either "PLAYER" or "COM."

computer play itself select "COM" then "COM."

a 2 Player match select "PLAYER" then "PLAYER." To watch the

#### ● **STADIUM SELECT**

Select the stadium you wish to play in. Use  $\blacklozenge$  to select a stadium and press the  $\blacklozenge$  Button to begin the match.

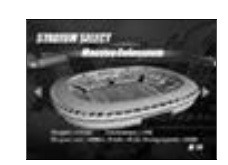

#### **PK MATCH**

#### **1–2 Players**

Select to play a Penalty Kick Match. Once the game is over, you will return to the Team Select Screen, and it will be possible to play another match.

#### ● **PK MATCH CONFIG**

Use  $\blacklozenge \blacktriangleright$  for each player to select either "PLAYER" or "COM." To play against the computer select 'PLAYER" then "COM." For a 2 Player match select "PLAYER" then "PLAYER." To watch the computer play itself select 'COM" then "COM."

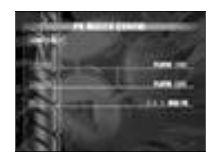

## ● **TEAM SELECT**

Select the team you wish to use.

Use  $\leftrightarrow$  to display the national teams of each geographical location. Use  $\bigoplus$  to select a team and press the  $\bullet$  Button to enter.

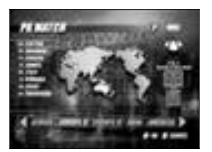

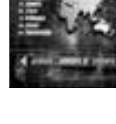

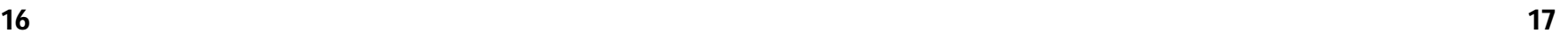

#### **REPLAY**

Save a replay of your goals to view them from various camera angles.

#### ● **SAVE REPLAY**

Select "SYSTEM CONFIG" from the Options Menu. Go to the Goal Replay Save setting and select "ON" to display the Save Replay Screen once a goal has been scored. Select "YES" and press the <sup>®</sup> Button to save a goal. Select the target memory card<br>and press the <sup>®</sup> Button to display the Save Replay Data Screen. Use  $\bigoplus$  to select a file and press the  $\bigotimes$  Button to save.

Select "REPLAY" from the Mode Select Menu to display the

the file you wish to view and press the  $\bullet$  Button to enter.

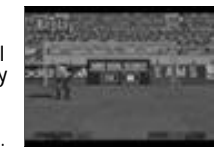

#### ● **REPLAY FILE SELECT**

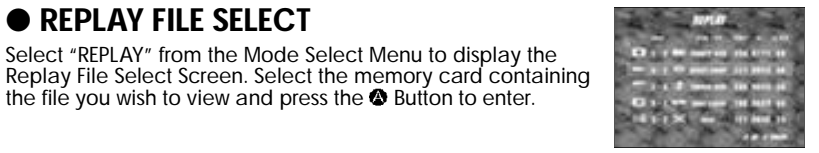

#### ● **REPLAY SCREEN**

Use  $\blacklozenge$  to change the camera angles. Press the Start Button to display the Pause Menu. Select "EXIT" then 'YES" and press the Button to return to the Replay File Select Screen.

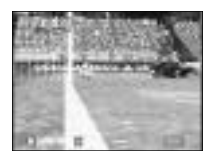

#### ● **GOAL POINTS**

CRUZW -

EMOVIA

Each goal scored is ranked, given a number value and displayed on the Replay File Select Screen or in the top right hand corner of the Replay Screen. Scoring a goal by a direct shot/pass or by expert handling of the ball will result in a high score. Aim for the highest score you can!

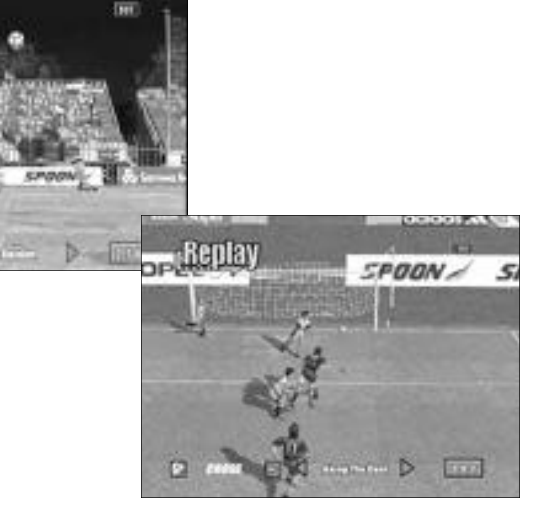

#### **OPTIONS**

Adjust the game settings; save or load a game file. Options settings will be saved automatically.

#### ● **OPTIONS MENU**

Select from 4 items: "SYSTEM CONFIG," "KEY CONFIG," "SOUND CONFIG," or "MEMORY CARD." Use  $\bigoplus$  to select an item and press the  $\bigotimes$  Button to enter.

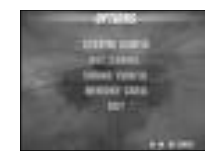

#### ● **SYSTEM CONFIG**

Adjust the system-related settings. Use  $\bigoplus$  to select a setting and **to** make an adjustment. Select and enter "EXIT" or press the Button to return to the Options Screen.

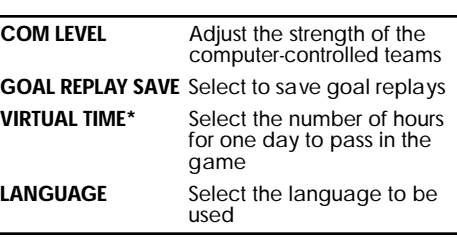

✻ Virtual Time

The screen will display the prog ress of one day: from morning, to day, to evening, to night. It is possible to adjust the speed of this change. Select "2" for one day (24 hours) to pass during 2 hours. Select "4" for one day to pass during 4 hours. Select "REAL" for one day to pass in real time (according to the clock within the Dreamcast console).

#### **20 21**

#### ● **KEY CONFIG**

Adjust the controller's key configuration. Select "EDIT" and press the  $\bullet$  Button to adjust the button settings. Use  $\bullet \bullet$  to select a button and  $\blacklozenge$  to adjust the setting. Select and enter "INITIALIZE" to return the controller to its default setting.

Select and enter "EXIT" or press the <sup>1</sup> Button to return to the Options Menu.

#### ● **SOUND CONFIG**

Adjust the sound settings. Use  $\bigoplus$  to select a setting and  $\bigoplus$ to make an adjustment. Select and enter "EXIT" or press the **O** Button to return to the Options Menu.

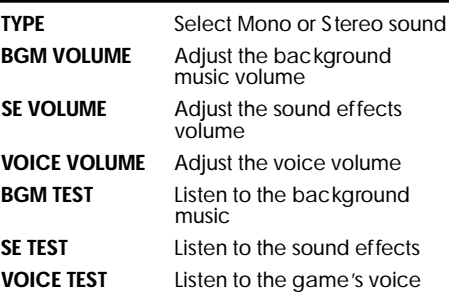

#### ● **MEMORY CARD**

Save or load game files to and from the VMU. Use after changing the VMU, etc.

## **CREDITS**

The following credits list the s taff responsible for the localization, marketing and manual production for the U.S. version of Virtua Striker. Credits for the original development staff are listed in the game itself.

#### **Product Development** Producer

Rustin Lee

#### **Marketing** Product Manager

Lead Tester Ed Brady Assistant Lead Tester Joe Gora Testers

Jay Armstrong Roger Becker Joey Edwards Polly Escalona Benjie Galvez Howard Gipson Jason Hill Bob Homan Mike Mansourian Jermaine Ong Patrick Pendergast Jonas Robledo Ryan Roettele Kenny Robinson Jeff Sideno

Todd Slepian

Stacey Kerr **Manual Staff** Writer/Editor/Translator Michael Hanna **Writer** Eiichi Ogawa DTP Operator Makoto Nishino Designer

Naohiko Iida Supervisor Kaoru Ichigozaki Special Thanks Peter Moore Martha Hill

John Golden Bob Schonfisch Angela Santos Heather Hawkins